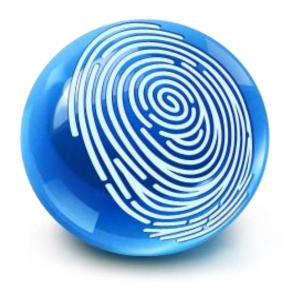

# TrustSec How-To Guide: On-boarding and Provisioning

For Comments, please email: <a href="mailto:howtoguides@external.cisco.com">howtoguides@external.cisco.com</a>

Current Document Version: 3.0

August 27, 2012

# Table of Contents

| Table of Contents                                                                                                    | 2      |
|----------------------------------------------------------------------------------------------------|--------|
| Introduction                                                                                                    | 3<br>3 |
| Overview                                                                                                    | 6<br>7 |
| Cisco ISE Configuration  Identify Users for BYOD Flow.  Create an Identity Source Sequence.  Configuring My Devices Portal.  Configuring Guest Portal Sequence.  Create a Client Provisioning Policy.  Policy Configuration.  Configure an Authentication Policy. |        |
| Appendix A: Android and Play.Google.Com                                                                                                    |        |
| Appendix B: BYOD flows3                                                                                                    | 5      |
| Appendix C: References                                                                                                    | 37     |

#### What Is the Cisco TrustSec System?

Cisco TrustSec®, a core component of the Cisco SecureX Architecture<sup>TM</sup>, is an intelligent access control solution. TrustSec mitigates security risks by providing comprehensive visibility into who and what is connecting across the entire network infrastructure, and exceptional control over what and where they can go.

TrustSec builds on your existing identity-aware access layer infrastructure (switches, wireless controllers, and so on). The solution and all the components within the solution are thoroughly vetted and rigorously tested as an integrated system.

In addition to combining standards-based identity and enforcement models, such as IEEE 802.1X and VLAN control, the TrustSec system it also includes advanced identity and enforcement capabilities such as flexible authentication, Downloadable Access Control Lists (dACLs), Security Group Tagging (SGT), device profiling, posture assessments, and more.

#### About the TrustSec How-To Guides

The TrustSec team is producing this series of How-To documents to describe best practices for TrustSec deployments. The documents in the series build on one another and guide the reader through a successful implementation of the TrustSec system. You can use these documents to follow the prescribed path to deploy the entire system, or simply pick the single use-case that meets your specific need.

Each guide is this series comes with a subway-style "You Are Here" map to help you identify the stage the document addresses and pinpoint where you are in the TrustSec deployment process (Figure 2).

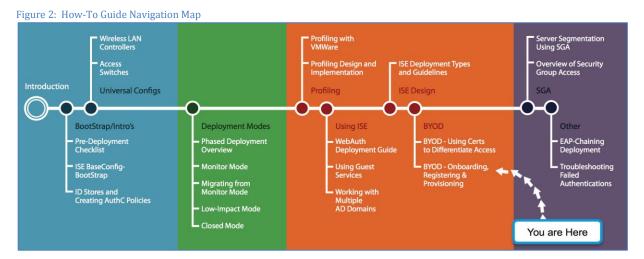

HowTo-61-BYOD-Onboarding\_Registering\_and\_Provisioning

#### What does it mean to be 'TrustSec Certified'?

Each TrustSec version number (for example, TrustSec Version 2.0, Version 2.1, and so on) is a certified design or architecture. All the technology making up the architecture has undergone thorough architectural design development and lab testing. For a How-To Guide to be marked "TrustSec certified," all the elements discussed in the document must meet the following criteria:

- Products incorporated in the design must be generally available.
- Deployment, operation, and management of components within the system must exhibit repeatable processes.
- All configurations and products used in the design must have been fully tested as an integrated solution.

Many features may exist that could benefit your deployment, but if they were not part of the tested solution, they will not be marked as "TrustSec certified". The TrustSec team strives to provide regular updates to these documents that will include new features as they become available, and are integrated into the TrustSec test plans, pilot deployments, and system revisions. (i.e., TrustSec 2.2 certification).

Additionally, many features and scenarios have been tested, but are not considered a best practice, and therefore are not included in these documents. As an example, certain IEEE 802.1X timers and local web authentication features are not included.

**Note:** Within this document, we describe the recommended method of deployment, and a few different options depending on the level of security needed in your environment. These methods are examples and step-by-step instructions for TrustSec deployment as prescribed by Cisco best practices to help ensure a successful project deployment.

## Overview

The explosion of mobile devices and the pressure on corporations to support the Bring Your Own Device (BYOD) phenomena has created new security requirements that must be met to safeguard network services, protect data and provide a balance between enterprise needs and user demands. This application note covers some of the security features built into the Identity Services Engine such as Device Registration and Native Supplicant provisioning which customers can use to address some of the requirements around BYOD.

This how-to guide covers how the system is setup for on-boarding which includes native supplicant provisioning, the type of supplicant profile being pushed and how to write policy to differentiate access.

Table 1 lists the supported platforms, supplicant profile location after download and corresponding place to view or clear a profile.

Table 1: Supported Platforms

| Device           | Certificate Store                                       | Certificate Info                                                                                                    | Version                                                                 |
|------------------|---------------------------------------------------------|----------------------------------------------------------------------------------------------------|-------------------------------------------------------------------------|
| iPhone/iPad/iPod | Device Certificate<br>Store (configuration<br>profiles) | Can be viewed through: Settings → General → Profile                                                                                        | 5.0 and above                                                           |
| Android          | Device Encrypted<br>Certificate Store                   | Cannot be viewed. But it may be cleared from: Settings → Location & Security → Clear Storage (Clear all device certificates and passwords) | 3.2 & above                                                             |
| Windows          | User Certificate Store                                  | Can be viewed by launching the Certificate Snap-In for MMC.                                                                                | WindowsXP – SP3<br>Windows Vista –<br>SP?<br>Windows7 – all<br>versions |
| MacOS-X          | Keychains                                               | Can be viewed by launching application → Utilities → Keychain Access                                                                       | MacOS-X 10.6 and 10.7                                                   |

Note: MACOS-X 10.8 has the following Caveats

- SPW (Supplicant MAC and is not getting installed when we select the option "MAC App Store and identified developers" in security & Privacy Preference Pane
- 2. Pop up is presented multiple times when installing SPW Profile/Certificate

**Note:** Within this document, we describe the recommended method of deployment, and a few different options depending on the level of security needed in your environment. These methods are examples and step-by-step instructions for Cisco TrustSec deployment as prescribed by best practices to ensure a successful project deployment.

If interested in provisioning Certificates along with the supplicant profile, please refer to the following how-to-guide "BYOD-Using\_Certificates\_for\_Differentiated\_Access"

Warning: The document has been designed to be followed from beginning to end – bypassing sections may have undesirable results.

#### Scenario Overview

This document will discuss the self-service on-boarding of personal devices, where an employee will register a new device, and the native supplicant is automatically provisioned for that user & device and installed using a supplicant profile that is pre-configured to connect the device to the corporate network. The Cisco ISE policy could also be configured to provide differentiated access to the user/device based on user, device type, location and time.

Device on-boarding for wireless could be setup to use Single SSID and or Dual SSID, registration and on-boarding flow for each user case is as follows

To explain the scenario used in this document, let's follow an example of Native Supplicant Provisioning and Authorization of an iPad:

#### Dual SSID Wireless BYOD Self Registration

- 1. Customer Network is setup with 2 SSIDs, one that is OPEN for Guest/BYOD (BYOD-Open) and other is for secure corporate access (BYOD-Dot1x).
- 2. Employee associates to Guest SSID (BYOD-Open).
- 3. Opens a browser and is redirected to the Cisco ISE CWA (Central Web Auth) Guest portal
- 4. Employee enters their corporate username and password in the standard Guest portal
- 5. Cisco ISE authenticates the user against the corporate Active Directory or other corporate Identity Store, provides and authorization policy of accept with redirect to the Employee Device Registration Portal
- 6. Device MAC address is pre-populated in the Device Registration Portal for DeviceID and employee could enter optional description and then accept the Acceptable User Policy (if required)
- 7. Employee selects accept and begins downloading and installing the supplicant provisioning wizard
- 8. Using OTA, the Cisco ISE Policy Services Node sends a new profile to the iPad including the issued certificate (if configured) embedded with the iPad's MAC address and employee's AD username as well as a Wi-Fi supplicant profile that enforces the use of MSCHAPv2 or EAP-TLS for 802.1X authentication.
- 9. Now the iPad is configured to associate to the corporate wireless network using MSCHAPv2 or EAP-TLS for authentication, and the Cisco ISE authorization policy will use the attributes in the certificate to enforce network access (for example, provide limited access, since this is not a corporate asset).
- 10. Cisco ISE initiates a Change Of Authorization (CoA), employee re-associates (incase if dual-SSID Employee would have to manually connect to the corporate SSID where as for single-SSID iPAD would automatically reconnect using EAP-TLS)to the Corporate SSID(BYOD-Dot1x) and Authenticates via MSCHAPv2 or EAP-TLS (authentication method configured for that supplicant)

#### Single SSID Wireless BYOD Self Registration

- 1. Customer Network is setup with a single SSID (BYOD-Dot1x) for secure corporate access that could support both PEAP and EAP- TLS (when using Certificates).
- 2. Employee associates to Corporate SSID (BYOD-Dot1x).
- 3. Enters into the supplicant their EMPLOYEE username and password for the PEAP authentication
- 4. Cisco ISE authenticates the user against the corporate Active Directory or other corporate Identity Store, provides and authorization policy of accept with redirect to the Employee Device Registration Portal
- 5. Employee opens a browser and is redirected to the Employee Device Registration Portal.
- 6. Device MAC address is pre-populated in the Device Registration Portal for DeviceID and employee could enter optional description and then accept the Acceptable User Policy (if required)
- Employee selects accept and begins downloading and installing the supplicant provisioning wizard

- 8. Using OTA, the Cisco ISE Policy Services Node sends a new profile to the iPad including the issued certificate (if configured) embedded with the iPad's MAC address and employee's AD username as well as a Wi-Fi supplicant profile that enforces the use of MSCHAPv2 or EAP-TLS for 802.1X authentication.
- 9. Now the iPad is configured to associate to the corporate wireless network using MSCHAPv2 or EAP-TLS for authentication (incase if dual-SSID Employee would have to manually connect to the corporate SSID where as for single-SSID iPAD would automatically reconnect using EAP-TLS), and the Cisco ISE authorization policy will use the attributes in the certificate to enforce network access (for example, provide limited access, since this is not a corporate asset).
- 10. Cisco ISE initiates a Change Of Authorization (CoA), employee re-associates to the Corporate SSID (BYOD-Dot1x) and Authenticates via MSCHAPv2 or EAP-TLS (authentication method configured for that supplicant)

#### Architecture/ Diagram

Figure 3 Network Diagram

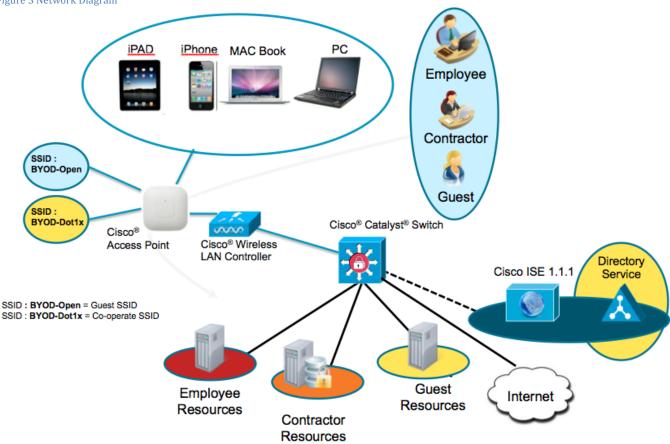

#### Components

Table 2: Components Used in this Document

| Component                                      | Hardware                              | Features Tested                                                            | Cisco IOS®<br>Software Release         |
|------------------------------------------------|---------------------------------------|----------------------------------------------------------------------------|----------------------------------------|
| The Cisco Identity<br>Services Engine<br>(ISE) | Any: 1121/3315,<br>3355, 3395, VMware | Integrated AAA, policy server, and services (guest, profiler, and posture) | ISE 1.1.1                              |
| Wireless LAN<br>Controller (WLC)               | 5500-series<br>2500-series<br>WLSM-2  | Profiling and Change of Authorization (CoA)                                | Unified Wireless 7.2.???               |
| Apple iOS and<br>Google Android                | Apple & Google                        | N/A                                                                        | Apple iOS 5.0<br>Google Android<br>2.3 |

Note: Wireless was tested with Central Switching mode only.

## Cisco ISE Configuration

In this section we will go through steps that will be needed to implement the use case described in the How-To-Guide. This will include basic configuration like creating a user group to advance configurations like creating a supplicant profile for PEAP-MSCHAPv2, an Authentication and Authorization policy accordingly.

#### Identify Users for BYOD Flow.

As part of user on-boarding (On-Boarding is a term that references the process of registering an asset and provisioning that assets supplicant to be able to access the corporate network), we can select identity stores to define resources to be forwarded to on-boarding (BYOD) flow. The following example illustrates users defined in local store in the Cisco Identity Services Engine as well as in Active Directory, which are part of the identity source sequence.

As part of the best-practice on-boarding procedure, we will use Active Directory as the identity-source to determine what group(s) of users are permitted to on-board their device(s). The following procedure illustrates users defined in the Cisco ISE local user-database as well as in Active Directory, which are part of the identity source sequence.

User Groups are a collection of individual users or endpoints that share a common set of privileges that allow them to access a specific set of Cisco ISE services and functionality. For example, if you belong to the Change User Password admin group, you can change administrative passwords for other users.

#### Procedure 1 Configure a user group

Step 1 Navigate to Administration → Identity Management → Groups

#### Step 2 Click on ADD.

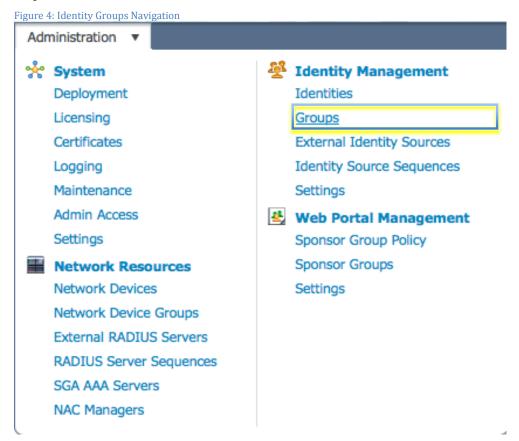

Step 3 Create an Identity Group.

In this example we are naming our Identity Group: "Employee"

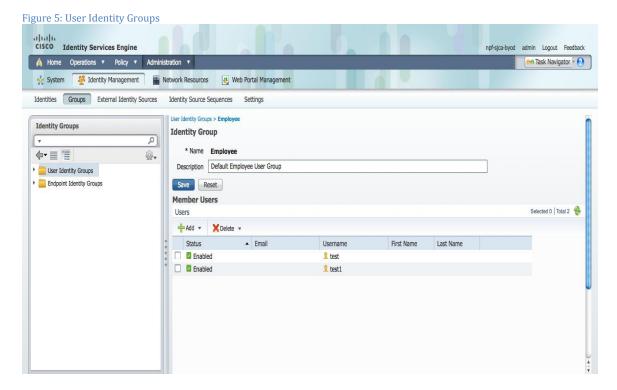

#### Procedure 2 Create a user in the Employee Group

Step 1 Navigate to Administration → Identity Management → Identities → Users

#### Step 2 Click on ADD

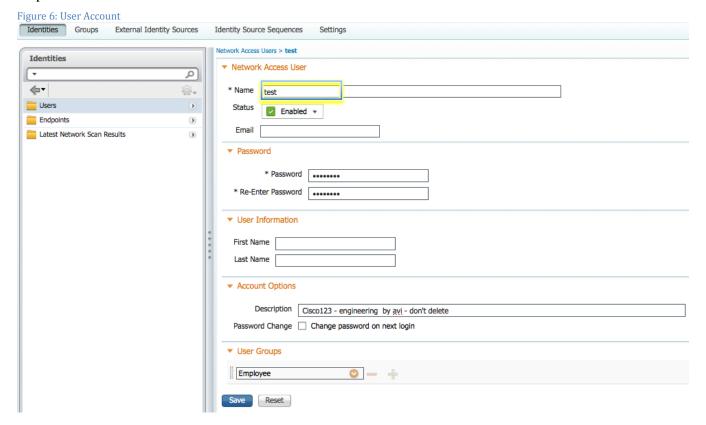

#### Create an Identity Source Sequence.

Identity source sequences define the order in which the Cisco ISE will look for user credentials in the different databases. Cisco ISE supports the following databases: Internal Users, Internal Endpoints, Active Directory, LDAP, RSA, RADIUS Token Servers and Certificate Authentication Profiles.

If your organization stores credentials in more than one of these identity stores, you can define an identity source sequence, which states the order in which you want the Cisco ISE to look for user information in these databases. Once a match is found, the Cisco ISE does not look any further, but evaluates the credentials and returns the authorization result to the Network Access Device. This policy is the first match policy.

#### Procedure 1 Create an Identity source sequence.

#### Step 1 Administration → Identity Source Sequence

#### Step 2 Click on ADD

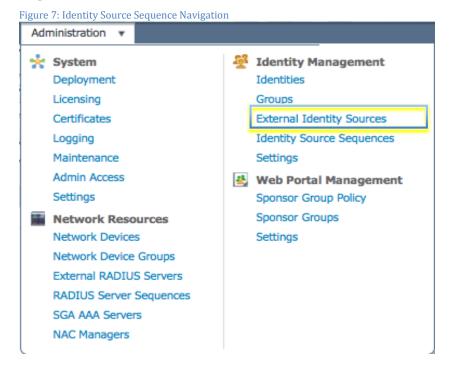

Step 3 Name the sequence

In this example we are naming the sequence "Dot1x".

Step 4 Select your Active Directory Server (AD1), Internal Endpoints and Internal Users in the **Authentication Search** List.

Figure 8: Identity Source Sequence Home Operations \* Policy Administration Web Portal Management System Identity Management Network Resources Identities External Identity Sources Identity Source Sequences Identity Source Sequences List > Dot1x Identity Source Sequence Identity Source Sequence Name Dot1x Description Certificate Based Authentication Select Certificate Authentication Profile Authentication Search List A set of identity sources that will be accessed in sequence until first authentication succeeds Available Selected AD1 Internal Endpoints Internal Users Advanced Search List Settings Select the action to be performed if a selected identity store cannot be accessed for authentication On not access other stores in the sequence and set the "AuthenticationStatus" attribute to "ProcessError" Treat as if the user was not found and proceed to the next store in the sequence

#### Configuring My Devices Portal

Reset

The primary purpose of My Devices Portal is for end users to self serve bringing devices onto the network. While this portal can be used to enter any device into the ISE Endpoints Database and therefore allow it onto the network, it is intended for devices that don't have users or browsers and therefore can't go through the self-provisioning flow. These devices might include IV pumps, printers, game consoles, etc.

#### Procedure 1 My Devices Portal settings

## Step 3 To Enable My Devices Portal, Administration → Web Portal Management → Settings → My Devices → Portal Configuration

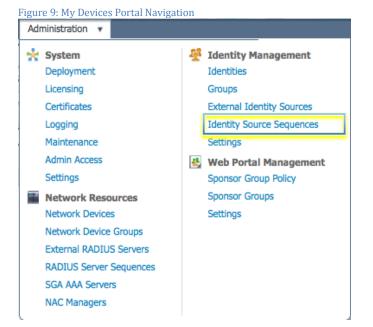

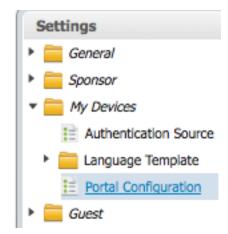

Step 4 By default, the My Devices portal is enabled, however navigate to the portal management page for My Devices and verify that it is enabled

#### Step 5 Click ADD

Figure 10: My Devices Portal Settings

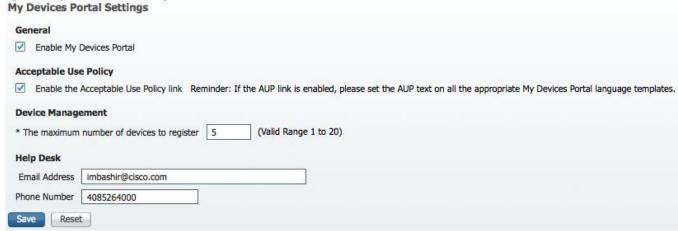

#### Procedure 2 Create and ID Source Sequence for MyDevices Portal

Configure Identity Source Sequence, which defines the authentication sequence for login to the My Devices Portal.

Step 1 Go to Administration → Identity Management → Identity Source Sequence.

Step 2 Click ADD.

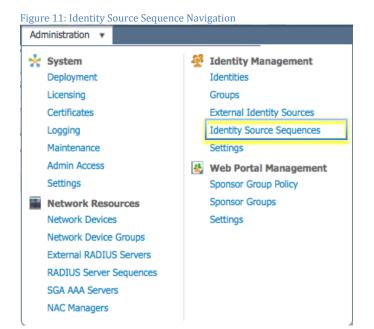

Step 3 Define the Identity Source Sequence for MyDevices Portal

**Identity Source Sequence** 

Duplicate

X Delete

Figure 12: Identity Source Sequence Settings Identity Source Sequences Identities Groups External Identity Sources Settings Identity Source Sequences List > MyDevices\_Portal\_Sequence **Identity Source Sequence** ▼ Identity Source Sequence \* Name MyDevices\_Portal\_Sequence Description A Built-in Identity Sequence For The My Devices Portal Certificate Based Authentication Select Certificate Authentication Profile Authentication Search List A set of identity sources that will be accessed in sequence until first authentication succeeds Available Selected Internal Endpoints AD1 Internal Users Advanced Search List Settings Select the action to be performed if a selected identity store cannot be accessed for authentication Do not access other stores in the sequence and set the "AuthenticationStatus" attribute to "ProcessError" Treat as if the user was not found and proceed to the next store in the sequence

#### Configuring Guest Portal Sequence

Reset

Save

Guest portal will also be used to authenticate corporate users therefore its important to add Active Directory in to default Guest Portal Sequence

#### Procedure 1 Configuring the Guest Portal Sequence

Step 1 Go to Administration → Identity Management → Identity Source Sequence.

Step 2 Edit "Guest\_Portal\_Sequence".

Figure 13: Identity Source Sequence Navigation

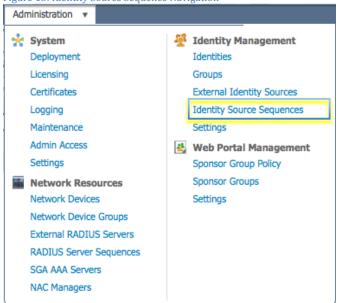

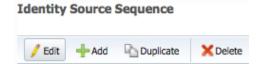

Step 3 Add Active Directory to "Guest\_Portal\_Sequence".

Figure 14: Identity Source Sequence Settings - Guest Portal

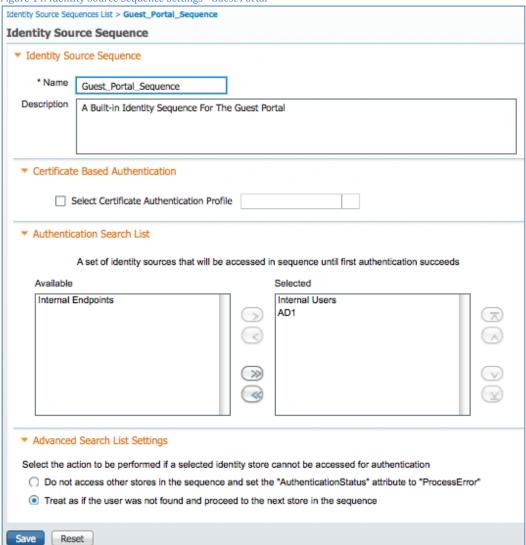

#### Create a Client Provisioning Policy.

The Cisco Identity Services Engine looks at various elements when classifying the type of login session through which users access the internal network. We can leverage Client Provisioning Policy to create supplicant profiles to configure end points (e.g iPhones, iPad's, Windows, MAC OSx ..)

With Native Supplicant Provisioning (NSP), the Cisco ISE will have different provisioning policies per operating system. Each policy will contain a "Native Supplicant Profile" which dictates whether to use PEAP or EAP-TLS, what wireless SSID to connect to, and more. Additionally the Client Provisioning Policy will reference which provisioning wizard to use. Naturally, the supplicant one provision for an iPad will differ from that of an Android device. To determine which package to provision to an endpoint, we leverage the Client Provisioning Policies in the Cisco ISE to bind the supplicant profile to the provisioning wizard, per operating system.

#### Procedure 2 Create a Client Provisioning Policy

Step 1 Create a Native Supplicant Profile. Go to Policy → Policy Elements → Results.

#### Step 2 Click on Client Provisioning → Resources

#### Step 3 Click ADD

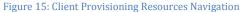

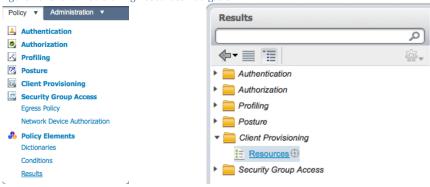

#### Procedure 3 Name the Native Supplicant Profile

#### Step 1 Select the Operating System

**Note:** We are able to configure one Supplicant Profile for all Operating Systems. However, we will be specifying different provisioning methods per operating-system later in this document.

- Step 2 Select Connection Type, Wired and/or Wireless.
- Step 3 Type your Corporate Wireless SSID, as configured on the Wireless LAN Controller.
- Step 4 Select the Allowed Protocols, in this case "PEAP".

Figure 16: Native Supplicant Profile

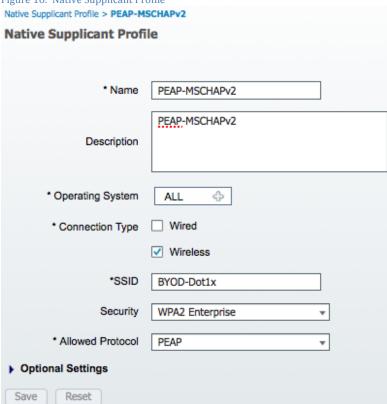

#### Procedure 4 Create Client Provisioning Policy (CPP)

In this, procedure we are creating the Client Provisioning Policy to configure the native supplicant for iOS and Android devices. Additionally CPP could be created for Windows and Mac OSx supplicants as well.

- Step 1 Download supplicant wizards for Windows and MAC OSx.
- Step 2 Go to Policy  $\rightarrow$  Policy Elements  $\rightarrow$  Results  $\rightarrow$  Client Provisioning  $\rightarrow$  Resources
- Step 3 On the right hand side, Click on ADD
- Step 4 Choose "Agent resources from Cisco site"

In this example we have selected WinSPWizard 1.0.0.15 and MacOsXSPWizard 1.0.0.999

Figure 17: Native Supplicant Wizard A

| Download Remote Resources |                 |           |  |  |  |  |
|---------------------------|-----------------|-----------|--|--|--|--|
| Name                      | ▲ Type          | Version   |  |  |  |  |
| MacOsXAgent 4.9.0.652     | MacOsXAgent     | 4.9.0.652 |  |  |  |  |
| MacOsXSPWizard 1.0.0.3    | MacOsXSPWizard  | 1.0.0.3   |  |  |  |  |
| MacOsXSPWizard 1.0.0.6    | MacOsXSPWizard  | 1.0.0.6   |  |  |  |  |
| MacOsXSPWizard 1.0.0.7    | MacOsXSPWizard  | 1.0.0.7   |  |  |  |  |
| MacOsXSPWizard 1.0.0.998  | MacOsXSPWizard  | 1.0.0.998 |  |  |  |  |
| MacOsXSPWizard 1.0.0.999  | MacOsXSPWizard  | 1.0.0.999 |  |  |  |  |
| NACAgent 4.9.0.27         | NACAgent        | 4.9.0.27  |  |  |  |  |
| NACAgent 4.9.0.28         | NACAgent        | 4.9.0.28  |  |  |  |  |
| NACAgent 4.9.0.40         | NACAgent        | 4.9.0.40  |  |  |  |  |
| ☐ NativeSPProfile 1.0.0.0 | NativeSPProfile | 1.0.0.0   |  |  |  |  |
| NativeSPProfile 1.0.0.1   | NativeSPProfile | 1.0.0.1   |  |  |  |  |
| ☐ NativeSPProfile 1.0.0.2 | NativeSPProfile | 1.0.0.2   |  |  |  |  |
| WebAgent 4.9.0.13         | WebAgent        | 4.9.0.13  |  |  |  |  |
| WebAgent 4.9.0.14         | WebAgent        | 4.9.0.14  |  |  |  |  |
| WebAgent 4.9.0.22         | WebAgent        | 4.9.0.22  |  |  |  |  |
| WinSPWizard 1.0.0.12      | WinSPWizard     | 1.0.0.12  |  |  |  |  |

#### Step 5 Select the latest supplicant wizards.

Figure 18: Native Supplicant Wizards B

| / Edit   Add   Duplicat  Duplicat  / Complete  Duplicat  Duplicat  Dupl | e X Delete                |                |                     |
|----------------------------------------------------------------------------------------------------|---------------------------|----------------|---------------------|
| Name                                                                                                    | Туре                      | Version        | Last Update         |
| NACAgent 4.9.0.37                                                                                                    | NACAgent                  | 4.9.0.37       | 2012/04/14 06:38:31 |
| MacOsXAgent 4.9.0.650                                                                                                    | MacOsXAgent               | 4.9.0.650      | 2012/04/14 06:38:37 |
| ComplianceModule 3.5.526.2                                                                                                    | ComplianceModule          | 3.5.526.2      | 2012/04/14 06:38:41 |
| WebAgent 4.9.0.20                                                                                                    | WebAgent                  | 4.9.0.20       | 2012/04/14 06:38:49 |
| MacOsXSPWizard 1.0.0.999                                                                                                    | MacOsXSPWizard            | 1.0.0.999      | 2012/04/13 01:15:21 |
| PEAP                                                                                                    | Native Supplicant Profile | Not Applicable | 2012/04/12 23:21:35 |
| WinSPWizard 1.0.0.15                                                                                                    | WinSPWizard               | 1.0.0.15       | 2012/04/18 00:58:10 |
| EAP_TLS                                                                                                    | Native Supplicant Profile | Not Applicable | 2012/04/18 01:49:07 |

#### Procedure 5 Create a Client Provisioning Polict for Apple iOS

Step 1 Go to Policy → Client Provisioning

Step 2 On the right hand side, Click on Actions → Insert new Policy above

#### Step 3 Create an Apple iOS CPP policy.

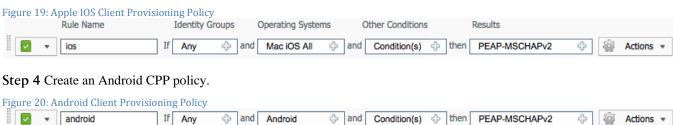

Step 5 (Optional): Create a MAC OSx CPP policy.

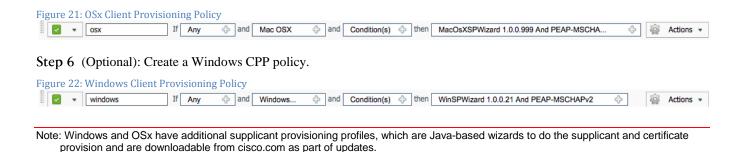

#### Policy Configuration.

In this configuration section, we will create multiple ACL's within the Wireless LAN Controller, which would be used in the policy later to redirect clients selected for BYOD supplicant and certificate provisioning, to deny traffic when the device has been blacklisted, and more.

```
The Cisco Identity Services Engine IP address = 10.35.50.165
Internal Corporate Networks = 192.168.0.0, 172.16.0.0 (to redirect)
```

#### Procedure 1 Configure the Supplicant Provisioning ACL

In this configuration section, we will create an ACL within the Wireless LAN Controller, which would be used in the policy later to redirect clients selected for BYOD supplicant and certificate provisioning.

Step 1 Navigate to: Security → Access Control Lists.

Step 2 Add a new ACL, named "NSP-ACL"

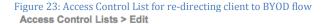

General NSP-ACL Access List Name 0 Deny Counters Destination Seq Action Source IP/Mask IP/Mask Protocol Source Port **Dest Port** DSCP Direction Number of Hits 0.0.0.0 0.0.0.0 Any Any Any Any 0.0.0.0 0.0.0.0 0.0.0.0 ICMP Any Inbound Any Any 0.0.0.0 0.0.0.0 0.0.0.0 10.35.50.165 + Any Any Any Any 255.255.255.255 0.0.0.0 0.0.0.0 0.0.0.0 + UDP Any DNS 0.0.0.0 0.0.0.0 0.0.0.0 0.0.0.0 + Permit UDP Any DHCP Server Inbound 0.0.0.0 0.0.0.0 0.0.0.0 192.168.0.0 ÷ Deny Any Any Any Any Inbound 0.0.0.0 255.255.0.0 0.0.0.0 172.16.0.0 ÷ Deny Any Inbound Any 0.0.0.0 255,240,0,0 0.0.0.0 10.0.0.0 + Denv Any Any Anv Inbound 0.0.0.0 255.0.0.0 0.0.0.0 0.0.0.0  $\overline{\phantom{a}}$ 0 Permit Any Any 0.0.0.0 0.0.0.0

Explanation of the NSP-ACL in Figure 17 is as follows

- 1. Allow all traffic "outbound" from Server to Client
- Allow ICMP traffic "inbound" from Client to Server for trouble shooting, it is optional

Add New Rule

< Back

- 3. Allow all traffic "inbound" from Client to Server to ISE for Web Portal and supplicant and Certificate provisioning flows
- 4. Allow DNS traffic "inbound" from Client to Server for name resolution.
- 5. Allow DHCP traffic "inbound" from Client to Server for IP addresses.
- 6. Deny all traffic "inbound" from Client to Server to corporate resources for redirection to ISE (As per company policy)
- 7. Deny all traffic "inbound" from Client to Server to corporate resources for redirection to ISE (As per company policy)
- 8. Deny all traffic "inbound" from Client to Server to corporate resources for redirection to ISE (As per company policy)
- 9. Permit all the rest of traffic (Optional)

#### Procedure 2 Create the Blacklist ACL

Create an ACL named "BLACKLIST-ACL" in the Wireless LAN Controller, which would be used in the policy later to restrict access to devices that have been blacklisted.

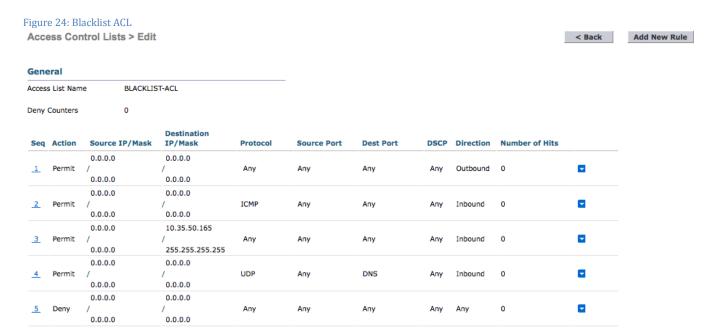

#### Explanation of the BLACKLIST-ACL in Figure 18 is as follows

- 1. Allow all traffic "outbound" from Server to Client
- 2. Allow ICMP traffic "inbound" from Client to Server for trouble shooting, it is optional
- 3. Allow all traffic "inbound" from Client to Server to ISE for Blacklist Web Portal page
- 4. Allow DNS traffic "inbound" from Client to Server for name resolution.
- 5. Deny all the rest of traffic.

Step 3 Create an ACL named "NSP-ACL-Google" in the Wireless LAN Controller, which would be used in the policy later for provisioning Android devices.

## Figure 25: Google Access ACL Access Control Lists > Edit

#### General

Access List Name NSP-ACL-Google

Deny Counters 0

| Seq | Action | Source IP/Mask                       | Destination<br>IP/Mask               | Protocol | Source Port | Dest Port | DSCP | Direction | Number of Hits |  |
|-----|--------|--------------------------------------|--------------------------------------|----------|-------------|-----------|------|-----------|----------------|--|
| 1   | Permit | 0.0.0.0<br>/<br>0.0.0.0              | 10.35.50.165<br>/<br>255.255.255.255 | Any      | Any         | Any       | Any  | Inbound   | 110            |  |
| 2   | Permit | 10.35.50.165<br>/<br>255.255.255.255 | 0.0.0.0<br>/<br>0.0.0.0              | Any      | Any         | Any       | Any  | Outbound  | 114            |  |
| 3   | Deny   | 0.0.0.0<br>/<br>0.0.0.0              | 10.0.0.0<br>/<br>255.0.0.0           | Any      | Any         | Any       | Any  | Inbound   | 5              |  |
| 4   | Deny   | 0.0.0.0<br>/<br>0.0.0.0              | 192.168.0.0<br>/<br>255.255.0.0      | Any      | Any         | Any       | Any  | Inbound   | 0              |  |
| 5   | Deny   | 0.0.0.0<br>/<br>0.0.0.0              | 172.16.0.0<br>/<br>255.240.0.0       | Any      | Any         | Any       | Any  | Inbound   | 0              |  |
| 6   | Deny   | 0.0.0.0<br>/<br>0.0.0.0              | 171.71.181.0<br>/<br>255.255.255.0   | Any      | Any         | Any       | Any  | Inbound   | 0              |  |
| 7   | Permit | 0.0.0.0<br>/<br>0.0.0.0              | 0.0.0.0<br>/<br>0.0.0.0              | Any      | Any         | Any       | Any  | Any       | 3449           |  |

#### Explanation of the NSP-ACL-Google in above Figure as follows

- 1. Allow all traffic "Inbound" to ISE (this step is optional).
- 2. Allow all traffic "Outbound" from ISE (this step is optional).
- 3. Deny all traffic "inbound" to corporate internal subnet (can be configured per company policy)
- 4. Deny all traffic "inbound" to corporate internal subnet (can be configured per company policy)
- 5. Deny all traffic "inbound" to corporate internal subnet (can be configured per company policy)
- 6. Permit all the rest of traffic (This could be limited to Google Play subnet only but please note that Google Play subnets could be different per location).

Note: If required additional lines could be added for troubleshooting e.g. ICMP.

Note: Please review Appendix B for more information on how to allow play.google.com ONLY. If required, additional lines could be added for troubleshooting e.g. ICMP.

#### Configure an Authentication Policy

#### Procedure 1 Compound Authentication policy configuration.

Review Compound Authentication Conditions, which would be later, used in the policy configurations. We are reviewing these built-in policies to ensure they exist and have not been modified, as they will be referenced in our new policies.

Step 4 Click Policy → Conditions → Authentication → Compound Conditions

Figure 26 Compound Conditions Navigation

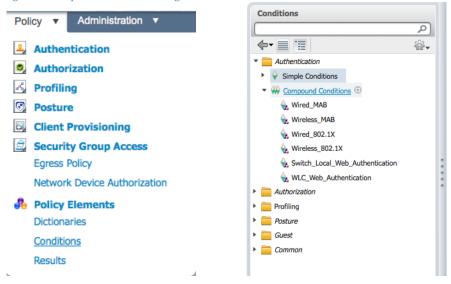

Step 5 Review a compound condition named "Wireless\_MAB"

"Radius:Service-Type Equals Call Check AND Radius:NAS-Port-Type Equals Wireless - IEEE 802.11''

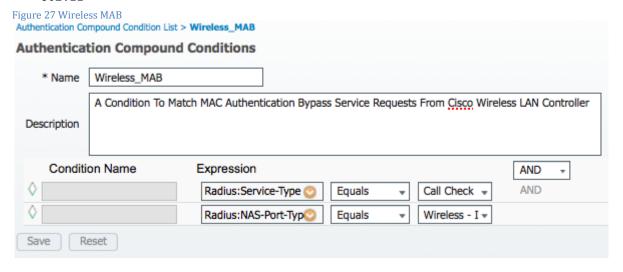

Step 6 Review a compound condition named "Wired\_MAB"

"Radius:Service-Type Equals Call Check AND Radius:NAS-Port-Type Equals Ethernet"

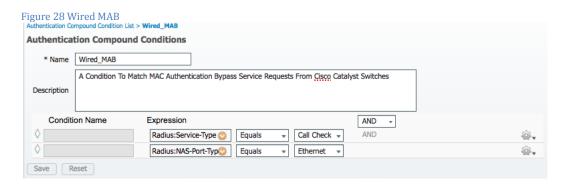

#### Procedure 2 Verify Default Network Access Result

This procedure describes the current protocol settings under "Default Network Access".

Step 7 Click Policy → Policy Elements → Results

Step 8 Click Authentication → Allowed Protocols → Default Network Access

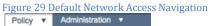

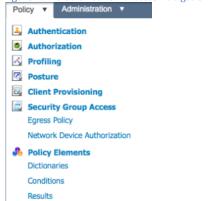

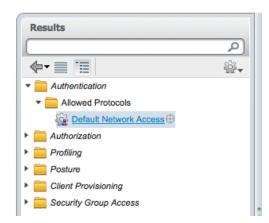

Note: Please verify protocol settings as per the following screen shot since we will be using the pre-built Default Network Access object for allowed protocols... Please ensure your default object has not been changed and configuration matches the following screenshot

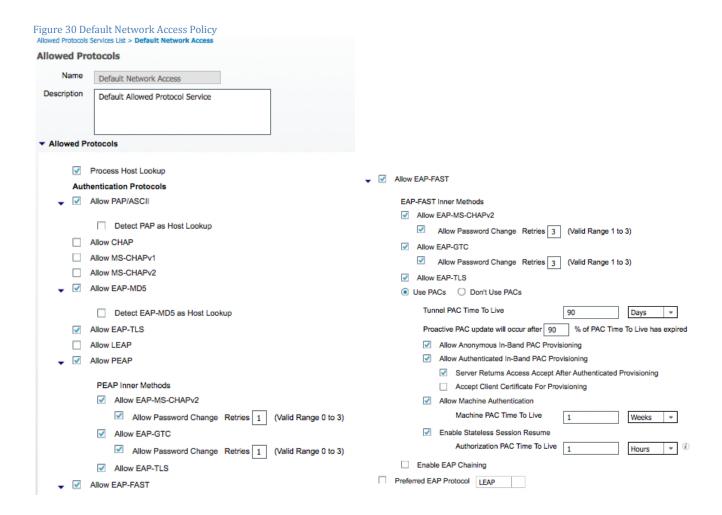

Step 9 Review Authentication Policy Configuration, following screenshot is full policy view for reference, individual policies will be configured in subsequent steps

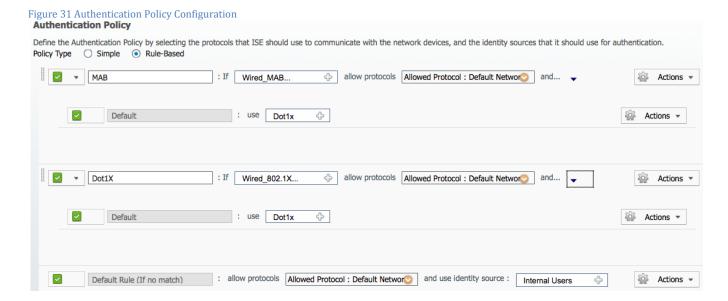

Step 10 Authentication policy for MAB, please add conditions (Wired\_MAB OR Wireless\_MAB)

Figure 32 MAC Authentication Bypass Policy

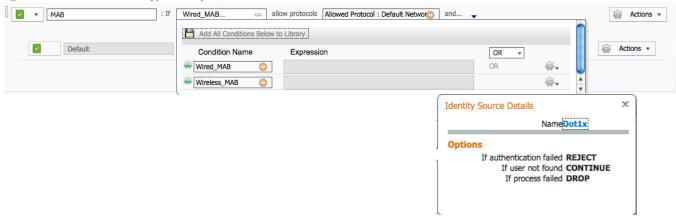

Step 11 Authentication policy for Dot1x, please add conditions (Wired\_802.1X OR Wireless\_802.1X)

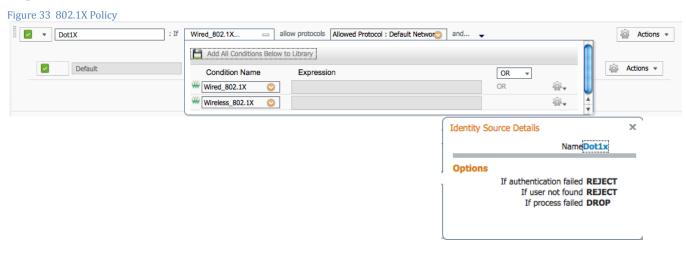

#### Step 12 Default Authentication policy.

Figure 34 Default Authentication Policy

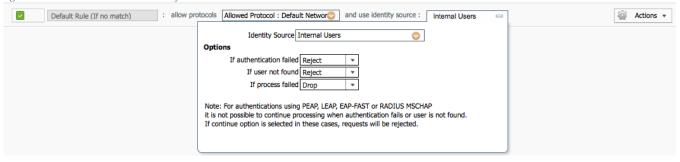

#### Procedure 3 Configure an Authorization policy named "CWA"

Step 13 Click Policy → Policy Elements → Results.

Step 14 Choose Authorization → Authorization Profiles

Step 15 Click "ADD"

Figure 35 Authorization Profiles Navigation

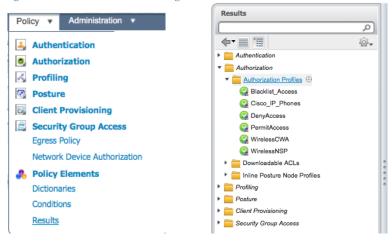

Step 16 Add an Authorization Profile named "CWA".

Central web authentication (CWA) offers the possibility to have a central device acting as web portal (here, the Cisco Identity Services Engine). In Central web-authentication client is shifted to layer 2 along with mac/dot1x authentication, the Cisco Identity Services Engine then returns a special attributes indicating to the switch that a web redirection has to happen. Globally, if the MAC address of the client station is not known by the radius server (but other criteria can also be used), the server returns redirection attributes and the switch authorizes the station (via MAB) but places an access-list to redirect the web traffic to the portal.

Once the user logs in on the guest portal, it is possible via Change of Authorization (CoA) to bounce the switchport so that a new layer 2 MAB authentication occurs. The ISE can then remember it was a webauth user and apply layer 2 attributes (like dynamic VLAN assignment) to the user. An activeX component can also force the client PC to refresh its IP address.

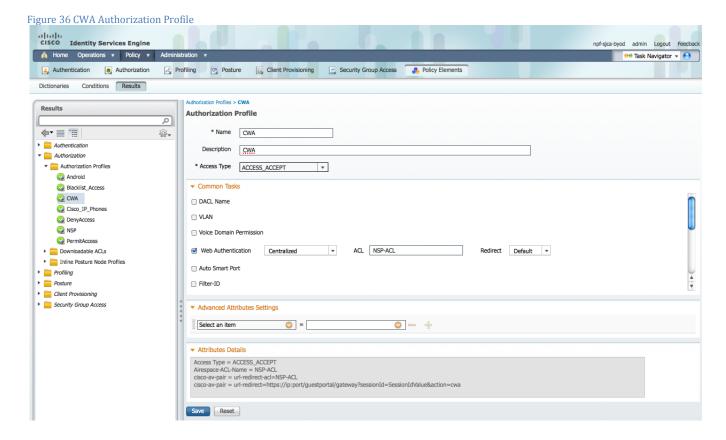

Step 17 Add an Authorization Profile named "CWA\_GooglePlay".

This profile will be used by Android devices to allow access to Google Play for downloading "Cisco Network Setup Assistant".

Figure 37 CWA Authorization Profile for Android to Access Google

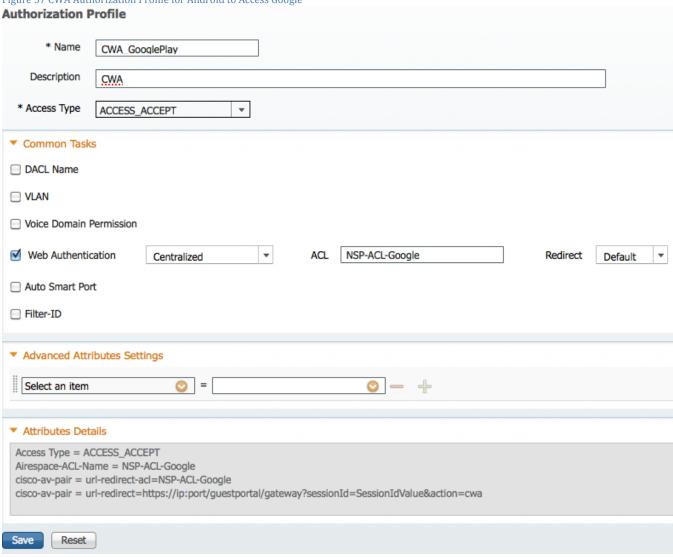

Procedure 4 Review Policy conditions under Authorization Profiles

Step 18 Click Policy → Policy Elements → Results → Authorization → Authorization Profiles.

Step 19 Review Profile named "Blacklist\_Access"

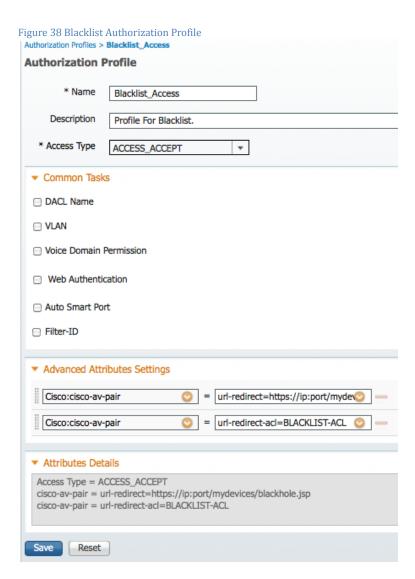

#### **Advanced Attribute Settings**

Cisco:cisco-av-pair = url-redirect=https://ip:port/mydevices/blackhole.jsp
Cisco:cisco-av-pair = url-redirect-acl=BLACKLIST-ACL

Step 20 Create an Authorization Profile named "NSP"

Figure 39 Native Supplicant Provisioning Authorization Profile

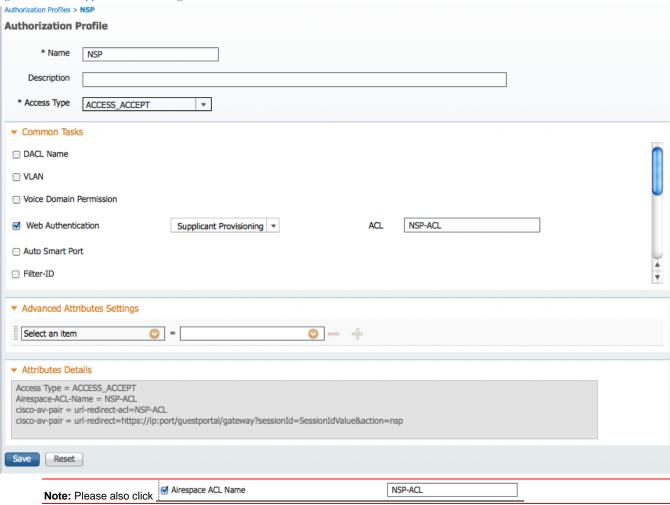

Step 21 Create an Authorization Profile named "NSP\_Google"

Figure 40 NSP\_Google Authorization Profile

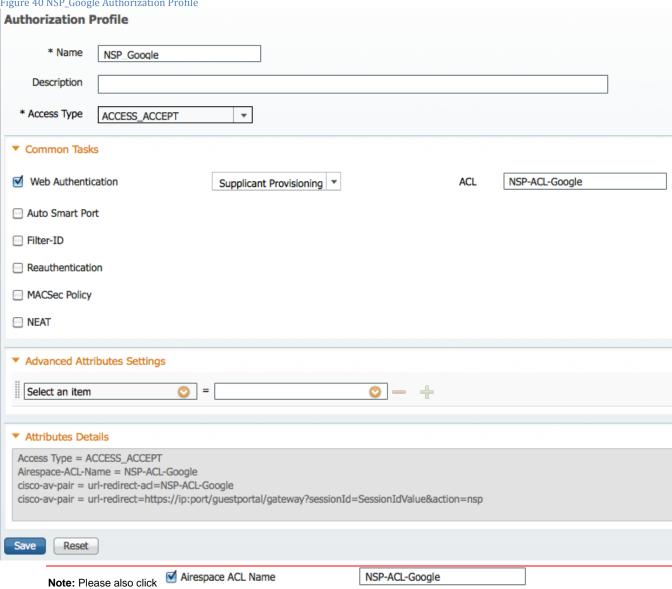

#### Procedure 5 Add the Authorization Policies

#### Step 22 Click Policy → Authorization

Step 23 Click "Insert New Rule Below"

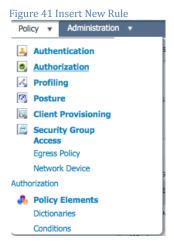

Insert New Rule Above Insert New Rule Below Duplicate Above Duplicate Below Delete

**Black List Default** = This is the Default Authorization rule for blacklisting the devices, it could be customized as per company policy where devices could either be redirected to a restricted web page or even not allowed to be on the network once blacklisted.

Profiled Cisco IP Phones = Default Authorization rule for Cisco IP Phones.

**Corp\_Owned** = This Authorization Rule is added for devices which would by-pass BYOD supplicant and certificate provisioning flows when they are classified as corporate assets "Corp\_Assets" and coming over Corporate Wireless SSID using 802.1x using protocol MSCHAPV2.

Android\_SingleSSID = This Authorization Rule is added for Android devices since they require to download the Cisco Network Setup Assistant to complete the provisioning. The rule is specific to Single SSID setup. Once the Android device hits the "Register" button during device registration, ISE sends a Re-Auth COA to the controller. When the Android connects back to the network the session ID remains same since COA issued from ISE was Ra-Auth and NOT Session Terminate. ISE then applies the NSP\_Google permission to continue with the provisioning process

Android\_DualSSID = This Authorization Rule is added for Android devices since they require to download the Cisco Network Setup Assistant to complete the provisioning. The rule is specific to Dual SSID setup. Once the Android device hits the "Register" button during device registration, ISE sends a Re-Auth COA to the controller. When the Android connects back to the network the session ID remains same since COA issued from ISE was Ra-Auth and NOT Session Terminate. ISE then applies the NSP\_Google permission to continue with the provisioning process

CWA = Authorization rule added for Central Web Authentication.

NSP = This Authorization Rule is added for devices which will go through the BYOD supplicant and certificate provisioning flows when coming over Corporate Wireless SSID using 802.1x using protocol MSCHAPV2.

**PERMIT** = Devices which have completed BYOD Supplicant and Certificate provisioning, with a certificate using EAP-TLS for authentication and coming over Corporate Wireless SSID will fall under this Authorization Policy.

Default = Default Authorization Policy set as Deny Access.

Figure 42 Authorization Policy

| _ |          |                             |    |                                                                                                    |      |                  |      |
|---|----------|-----------------------------|----|----------------------------------------------------------------------------------------------------|------|------------------|------|
|   | Status   | Rule Name                   |    | Conditions (identity groups and other conditions)                                                               | F    | Permissions      |      |
|   | <b>~</b> | Wireless Black List Default | if | Blacklist AND Wireless_802.1X                                                                                   | then | Blacklist_Access | Edit |
|   | ~        | Profiled Cisco IP Phones    | if | Cisco-IP-Phone                                                                                                  | then | Cisco_IP_Phones  | Edit |
|   | <b>~</b> | Corp_Owned                  | if | Corp_Assets AND (Wireless_802.1X AND Network Access:AuthenticationMethod EQUALS MSCHAPV2 )                      | then | PermitAccess     | Edit |
|   | ~        | Android_SingleSSID          | if | (Wireless_802.1X AND Network Access:AuthenticationMethod EQUALS MSCHAPV2 AND Session:Device-OS EQUALS Android ) | then | NSP_Google       | Edit |
|   | ~        | Android_DualSSID            | if | (Wireless_MAB AND Session:Device-OS EQUALS Android )                                                            | then | CWA_GooglePlay   | Edit |
|   | ~        | CWA                         | if | Wireless_MAB                                                                                                    | then | CWA              | Edit |
|   | <b>~</b> | NSP                         | if | (Wireless_802.1X AND Network Access:AuthenticationMethod EQUALS MSCHAPV2 )                                      | then | NSP              | Edit |
|   | ~        | PERMIT                      | if | Wireless_802.1X                                                                                                 | then | PermitAccess     | Edit |
|   | ~        | Default                     | if | no matches, then DenyAccess                                                                                     |      |                  | Edit |
|   |          |                             |    |                                                                                                    |      |                  |      |

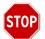

## You are done!

Please see the how-to-guide "BYOD-Using\_Certificates\_for\_Differentiated\_Access" If interested in provisioning Certificates along with the supplicant profile.

## Appendix A: Android and Play.Google.Com

#### Why Android is Different

Android devices need to be treated differently than iOS Devices and/or Windows. This is partially because no two Android devices are exactly the same, but also because of the requirement to use a supplicant provisioning App to configure the Supplicant and Certificate for Android.

By default, the Android devices will not accept the App from just any source; it must come from a trusted App Store, such as "play.google.com". While it is possible to configure the Cisco ISE to host the Supplicant Provisioning Wizard (SPW) App, the end-users' Android devices will not be configured trust the Cisco ISE as an App Store. Therefore, unlike: Windows, MAC, and iOS; Android devices must have access to the internet to participate in BYOD and Native Supplicant Provisioning.

During the TrustSec testing, it was discovered that in many cases Google Play uses TCP and UDP ports 5228. However, this was not enough for all tested Android devices to work. Internet searches (see Appendix C: References) yielded that port 8880 may need to be opened as well. Depending on the Android's configuration the end-user may be prompted for either "Internet" or "Play Store" options.

What worked in the testing lab:

| Android Option     | Network Range to Open          | TCP & UDP Ports             |  |
|--------------------|--------------------------------|-----------------------------|--|
| Google Play option | 74.125.00/16                   | TCP/UDP:5228                |  |
|                    | 173.194.0.0/16                 | TCP/UDP:8889                |  |
| Internet Option    | 74.125.00/16<br>173.194.0.0/16 | UDP: 5228<br>TCP: All Ports |  |

# Appendix B: BYOD flows

This section goes through BYOD flows for iOS and Android Devices

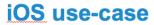

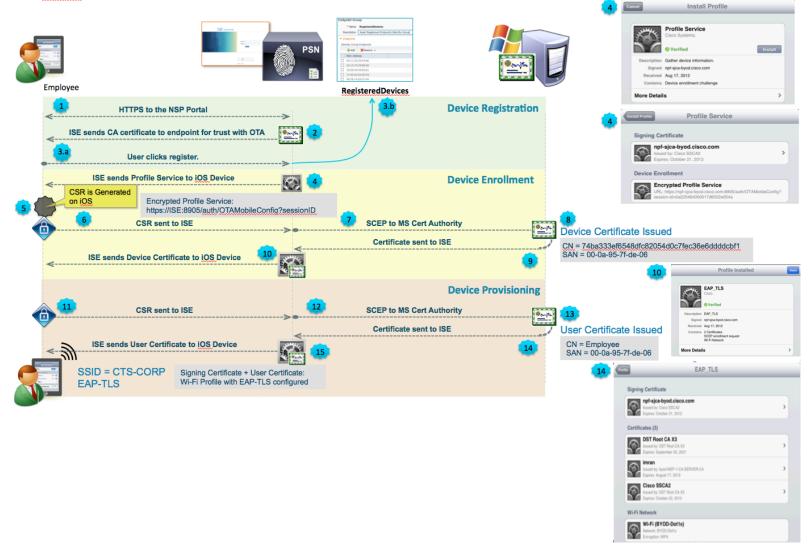

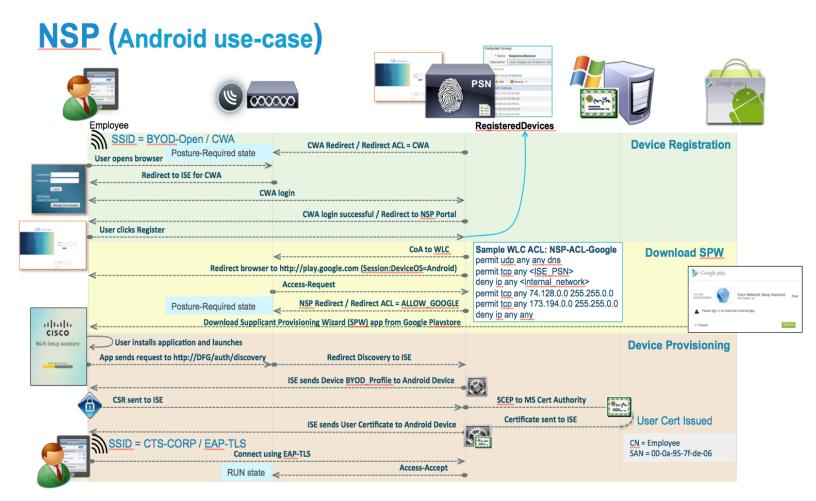

## Appendix C: References

#### Cisco TrustSec System:

- http://www.cisco.com/go/trustsec
- http://www.cisco.com/en/US/solutions/ns340/ns414/ns742/ns744/landing DesignZone TrustSec.html

#### **Device Configuration Guides:**

Cisco Identity Services Engine User Guides: http://www.cisco.com/en/US/products/ps11640/products\_user\_guide\_list.html

For more information about Cisco IOS Software, Cisco IOS XE Software, and Cisco NX-OS Software releases, please refer to following URLs:

- For Cisco Catalyst 2900 series switches: http://www.cisco.com/en/US/products/ps6406/products installation and configuration guides list.html
- For Cisco Catalyst 3000 series switches: http://www.cisco.com/en/US/products/ps7077/products\_installation\_and\_configuration\_guides\_list.html
- For Cisco Catalyst 3000-X series switches: http://www.cisco.com/en/US/products/ps10745/products\_installation\_and\_configuration\_guides\_list.html
- For Cisco Catalyst 4500 series switches: <a href="http://www.cisco.com/en/US/products/hw/switches/ps4324/products">http://www.cisco.com/en/US/products/hw/switches/ps4324/products</a> installation and configuration guides list.ht ml
- For Cisco Catalyst 6500 series switches: http://www.cisco.com/en/US/products/hw/switches/ps708/products installation and configuration guides list.html
- For Cisco ASR 1000 series routers:
   <a href="http://www.cisco.com/en/US/products/ps9343/products\_installation\_and\_configuration\_guides\_list.html">http://www.cisco.com/en/US/products/ps9343/products\_installation\_and\_configuration\_guides\_list.html</a>
- For Cisco Wireless LAN Controllers: http://www.cisco.com/en/US/docs/wireless/controller/7.0MR1/configuration/guide/wlc\_cg70MR1.html